## **Установка и настройка принтера PC42t**

- 1. Включить принтер и выполнить сброс на заводские настройки:
	- a. Выключить принтер.
	- b. Открыть печатающий механизм.
	- c. Включить принтер.
	- d. Когда индикатор начнет мигать зеленым нажать кнопку и удерживать ее до момента выключения индикатора (имейте в виду, что индикатор при включении сначала однократно моргнет, а потом начнет мигать).
	- e. Закрыть печатающий механизм в момент мигания красным.
	- f. После закрытия механизма индикатор должен стать постоянно зеленым.
- 2. Не загружать никаких файлов с диска, идущего в комплекте с принтером, т.к. ПО может быть устаревшим.
- 3. Для загрузки и установки актуального ПО зайдите на сайт: [http://aidc.honeywell.com/en](http://aidc.honeywell.com/en-us/Pages/Product.aspx?category=printers&cat=HSM&pid=pc42)[us/Pages/Product.aspx?category=printers&cat=HSM&pid=pc42](http://aidc.honeywell.com/en-us/Pages/Product.aspx?category=printers&cat=HSM&pid=pc42) , вкладка "Software".
- 4. Обновить прошивку на принтере. Для этого скачайте прошивку **PC42t Printer Firmware ver. T10.10. 012483**:
	- a. Взять USB-флешку и отформатировать ее.
	- b. Распаковать архив скаченной прошивки и записать файл прошивки (.bin) в корневой каталог флешки.
	- c. Выключить принтер.
	- d. Вставить флешку в принтер.
	- e. Включить принтер.
	- f. Убедиться, что принтер начал моргать красным (если принтер просто включился и горит зеленым, то попробовать взять другие флешки и проделать предыдущие пункты a-f с ними).
	- g. После того, как принтер проморгается и перезагрузится, он снова должен гореть зеленым цветом, означающим готовность печати.

## 5. Если:

- a. используется красящая лента на принтере (**термотрансферная печать**), то проверьте правильность ее заправки в соответствие с фотографиями ниже. **Замечание**: если при калибровке принтер по каким-либо причинам\* не определяет наличие в принтере риббона (красящей ленты), то он автоматически переходит в режим прямой термопечати. Для возвращения в режим термотрансферной печати необходимо устранить причину\* отсутствия риббона и повторить калибровку.
- b. **не** используется красящая лента (**прямая термопечать**), то перед тем, как калибровать принтер, установите в драйвере настройку «Прямая печать» (пункт №8-d данной инструкции).

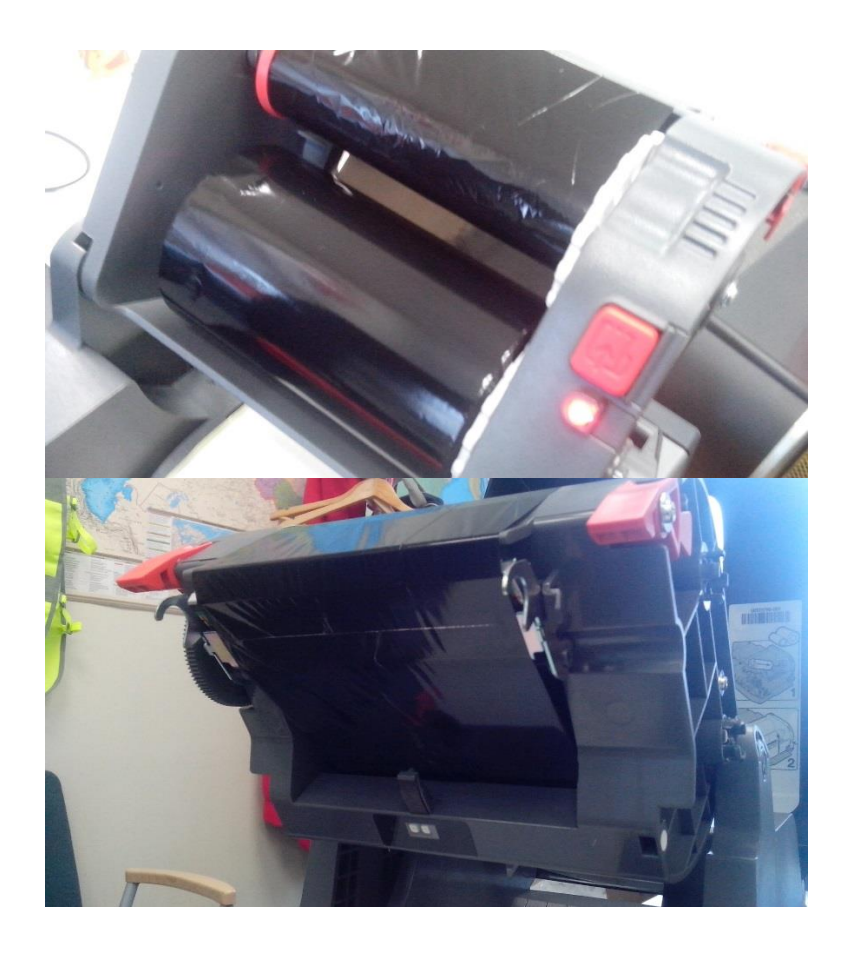

- 6. Откалибруйте принтер, нажав в течение 2х секунд кнопку протяжки для калибровки этикетки.
- 7. Установить Windows-драйвер. Для этого скачайте Драйвер принтера **InterDriver 7.4.2 M-0**. Важно использовать драйвер именно этой версии, т.к. данная версия «заточена» под принтер PC42t. **ВАЖНО**: Подключать принтер к ПК по USB-кабелю нужно только в тот момент, когда установщик попросит подсоединить USB-кабель принтера.
- 8. Настройка драйвера:
	- a. Откройте на ПК «Устройства и принтеры» (если ОС Windows XP, то «Принтеры и факсы»).
	- b. Найдите только что установленный драйвер под названием «Honeywell PC42t (203dpi) DP» и по щелчку правой кнопки мыши выберите «Настройка печати».
	- c. На первой вкладке «Параметры страницы» нажмите кнопку «Изменить…» и установите размеры используемой вами этикетки.
	- d. Перейдите на вкладку «Комплект» и, если у вас прямая термопечать (печать без использования красящей ленты), то выберите в параметре «Режим подачи» -> «Прямая термопечать».
	- e. Также на вкладке «Комплекте» снимите галочку напротив параметра «Передавать только изменения».
- 9. Для проверки печати вы можете использовать бесплатную программу создания дизайна этикетки **Bartender UltraLite 10.1 SR4** , которую также можно скачать с сайта. После установки и запуска программы создайте размеры этикетки, соответствующие вашей этикетке. Затем нажмите кнопку отправки этикетки на печать и выберите из списка принтеров ранее настроенный драйвер «Honeywell PC42t (203dpi) – DP».

Если LED-индикатор все равно продолжает мигать красным:

 Попробуйте посмотреть, есть ли у принтера Ethernet-порт и подключали ли вы сетевой кабель, а потом снова его отключали. Если так, подключите кабель снова.

\*Причины, по которым принтер может не определять установленной красящей ленты:

 Втулка красящей ленты имеет внутренний диаметр немного шире, чем красные пластиковые адаптеры для риббона, идущие в комплекте с принтером. Соответственно, риббон легко прокручивается на адаптере. Для исправления, достаточно немного отогнуть металлические вставки на адаптере и сделать их чуть более выпуклыми:

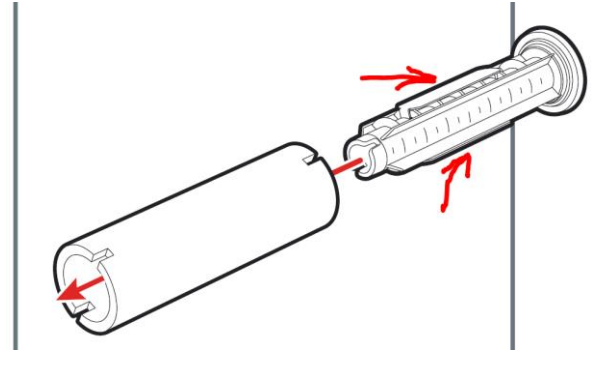